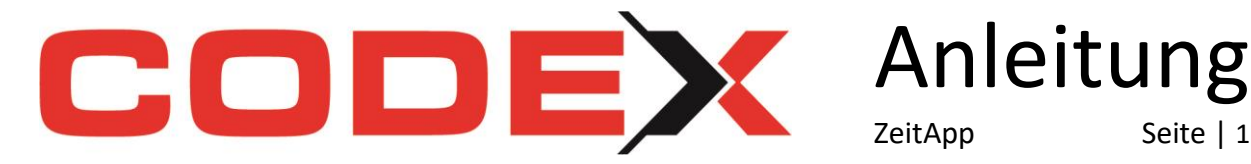

# **Codex ZeitApp Einrichtung und Funktionen**

**Büromitarbeiter**

## **Grundsätzliches:**

#### **VORAUSSETZUNG: Windach ab Version 20.9.0**

 Diese steht Ihnen auf unserer Homepage zum Download zur Verfügung <https://www.codex-online.de/service/downloads/>

ZeitApp Seite | 1

- **Hinweis:** Sie können Zeiten nur übertragen, wenn eine Internetverbindung besteht. Für eine optimale Übertragung empfehlen wir min. 3G oder eine WLAN Verbindung.
- **1. Laden Sie sich die App im AppStore oder PlayStore herunter.** Tipp: Geben Sie bei der Suche "Codex Zeit" an.
- **2. Starten Sie die App und erfassen Ihre persönlichen Daten im Registrierungsfenster:** Bestätigen Sie mit einem Klick auf "Absenden". Sie erhalten automatisch einen Registrierungscode an die von Ihnen angegebene E-Mail-Adresse zugesandt und Ihr Gerät wird automatisch aktiviert. Dies kann einige Zeit in Anspruch nehmen.
- **3. Aktivieren Sie das Codex-App-Synchro in Windach (nur notwendig wenn Sie noch keine unserer Codex-Apps im Einsatz haben):**

Klicken Sie unter Projekt auf den Menüpunkt "Apps-Synchronisierungs-Tool starten" In der Taskleiste erhalten Sie ein neues Symbol:

**A B F H P O** 

Mit einem Klick öffnet sich das Fenster "Codex App-Synchro-Tool".

Klicken Sie auf das "Schloss-Symbol" und fügen hier Ihren per E-Mail erhaltenen Registrierungs-Code ein und bestätigen mit "OK".

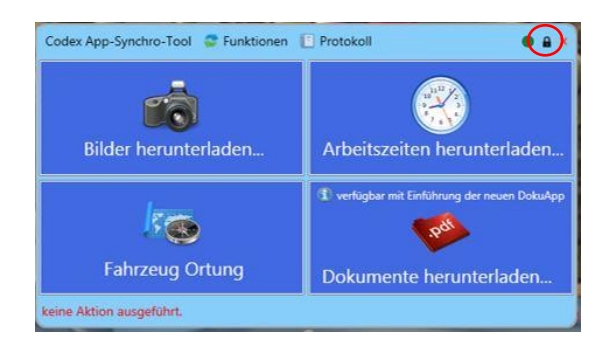

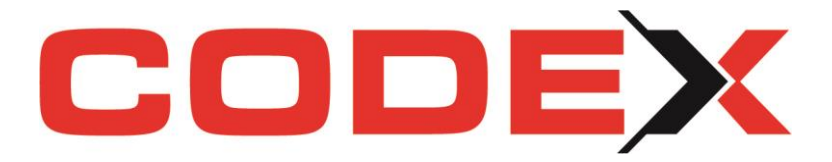

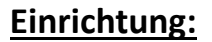

#### **1. Erfassen Sie im Windach die benötigten Lohnarten:**

Klicken Sie im Windach auf Nachkalkulation – Stammdaten.

Hier legen Sie sich Ihre entsprechenden Lohnarten an. Sie benötigen eine Lohnart für:

Anleitung

ZeitApp Seite | 2

- Stundenlohn
- Pausen
- Schlechtwetter
- Fahrzeit

Es ist auch möglich eine Lohnart für mehrere Zeiterfassungsoptionen zu verwenden.

**Bitte beachten:** Bei Lohnarten, deren Stunden nicht berechnet werden, setzen Sie bitte den Haken "Std n. summieren".

## **2. Erfassen Sie im Windach die benötigten Mitarbeiter:**

Klicken Sie im Windach auf Stammdaten – Mitarbeiter. Hier legen Sie sich Ihre entsprechenden Mitarbeiter an und setzen bei den gewünschten Mitarbeitern den Haken "Aktiv für ZeitApp".

Bitte beachten: Es werden nur Mitarbeiter mit dem Haken "Aktiv für ZeitApp" an die ZeitApp übertragen.

#### **3. Einstellungen im Synchro-Tool:**

Klicken Sie auf das Symbol in Ihrer Taskleiste und dann auf "Funktionen":

- a) "Mitarbeiter und Lohnarten für ZeitApp übertragen…", um die Mitarbeiter und Lohnarten auf die ZeitApp zu übertragen.
- b) "Lohnarten für ZeitApp festlegen…", um die Standard-Lohnarten für Ihre Mitarbeiter einzustellen. Hier haben Sie Zugriff auf die unter 3. erfassten Daten.
- c) "Arbeits- und Pausenzeiten festlegen / automatische Überstundenberechnung…", um Ihre Arbeitszeiten für Sommer- und Winterzeit festzulegen. Hier definieren Sie auch, wann in ihrem Betrieb die Sommerzeit beginnt und endet.

**Wir empfehlen:** Vergeben Sie im Codex App-Synchro Tool unter "Funktionen" – "Gerätenamen / GPS Karte" jedem Ihrer Geräte einen eindeutigen Gerätenamen.

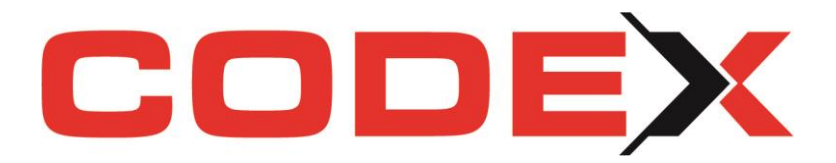

Anleitung ZeitApp Seite | 3

## **Projekte für die Codex ZeitApp verwalten:**

- **1. Welche Projekte werden Ihnen direkt auf der ZeitApp angezeigt:**
	- a) Wenn Sie schon CodexApp-Kunde sind haben Sie in Ihrer ZeitApp die identischen Projekte.
	- b) Nutzen Sie noch keine unserer Codex-Apps, haben Sie keine Projekte in Ihrer ZeitApp.
	- $\frac{1}{101000}$ **A Bowden - HILL B-1 B-BER-55X**  $A$ **F** É Codex-Apps:  $\nabla$  Projekt sync. Positionen sync.

#### **2. Projekte in den Apps verwalten:**

#### a) **Projekte übertragen:**

Projekte werden an die Codex-Apps übertragen, wenn beim Speichern der Haken "Projekt sync." gesetzt ist. Dieses gilt für neue, sowie für bestehende Projekte.

**Bitte beachten:** Es können nur Projekte mit einer Kunden- oder Interessenten-Nummer übertragen werden. Das Erfassungsdatum Ihres Projektes darf nicht älter als 2 Jahre sein.

#### b) **Projekte entfernen:**

Projekte werden von den Codex-Apps gelöscht sobald Sie den Haken "Projekt sync." entfernen.

**Bitte beachten:** Das Projekt wird Ihnen auf allen Apps entfernt! Achten Sie also unbedingt darauf, dass zuvor alle Daten übertragen wurden.

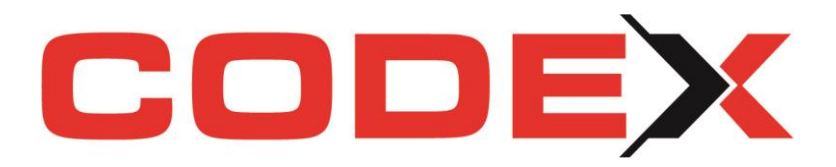

Anleitung ZeitApp Seite | 4

## **Zeiten in die Codex-Software übertragen:**

Klicken Sie auf das Codex App-Synchro-Symbol in Ihrer Taskleiste und hier auf "Arbeitszeiten und Lohnwerte herunterladen…", um die Zeiten vom Webserver herunter zu laden.

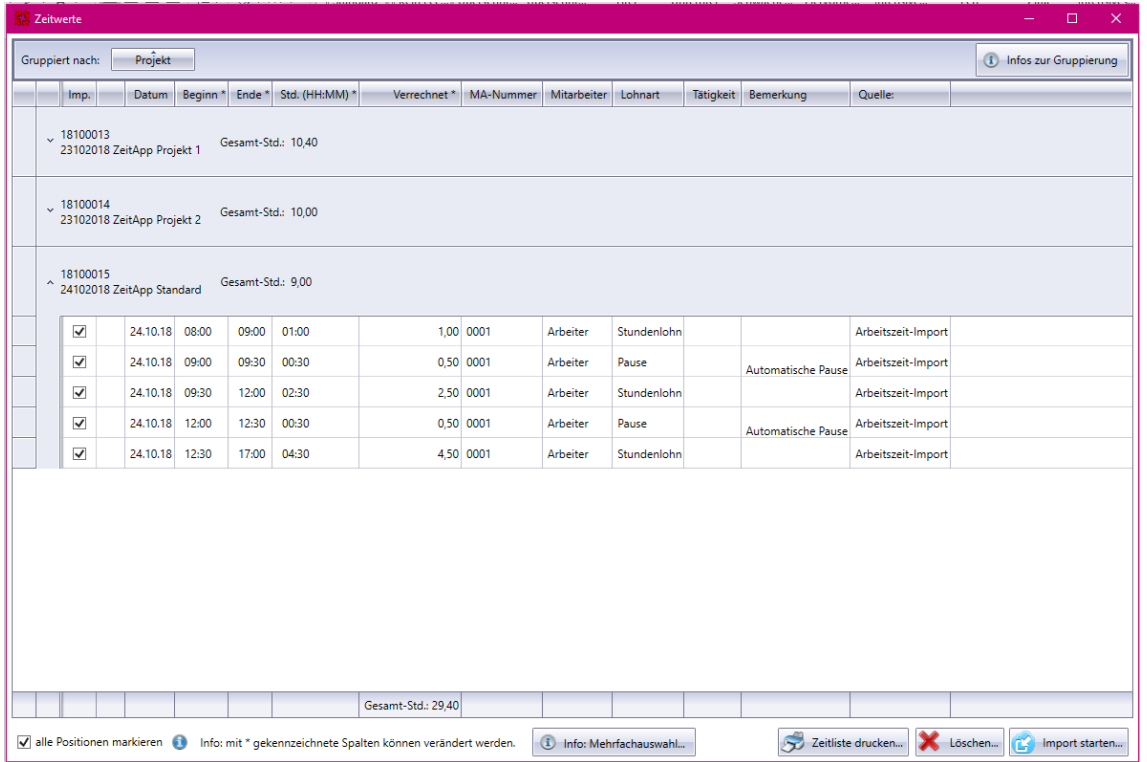

Hier haben Sie die Möglichkeit Ihre gestoppten Zeiten vor dem Import ggf. anzupassen, um eine nachträgliche Korrektur in der Nachkalkulation zu vermeiden.

Sie können den Beginn, das Ende oder die gesamte Arbeitszeit (Stunden) auf Wunsch anpassen. Sobald Sie z.B. eine Änderung an den Stunden vornehmen wird Ihnen Beginn oder Ende der gestoppten Zeit angepasst.

Bitte achten Sie darauf, dass nur Werte bearbeitet werden können, die in der Spalte mit einem \* gekennzeichnet sind.

**Hinweis:** Die Bearbeitung Ihrer Arbeitszeiten ist natürlich auch nach dem Import über die Nachkalkulation noch möglich.

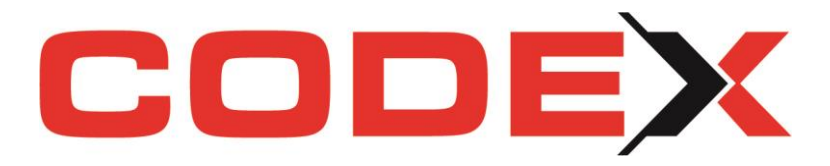

Anleitung ZeitApp Seite | 5

## **Funktionen in Ihrem Codex App-Synchro Tool:**

#### **1. "Funktionen":**

**a. "Projekte (selektiv) von den Apps löschen"**

Hier können Sie Projekte vom Webserver und somit von Ihren Apps löschen. **Hinweis:** Projekte werden auf allen Geräten und für alle Apps gelöscht!

b. **"Mitarbeiter und Lohnarten an die ZeitApp übertragen…"** Hier können Sie Ihre Mitarbeiter und Lohnarten an den Webserver

übertragen.

**Hinweis:** Klicken Sie dies auch bitte nach jeder Änderung Ihrer Stammdaten! **c. "Kolonnen und Mitarbeiterzuordnung für ZeitApp definieren…"**

- Hier können Sie feste Kolonnen für das Erfassen der Zeiten definieren.
- **d. "Geräte eindeutig Mitarbeiter zuordnen (ein Gerät = ein Mitarbeiter) …"** Hier können Sie ein Gerät einem Mitarbeiter direkt zuordnen. **Hinweis:** Dieses Gerät kann nun lediglich Zeiten für diesen Mitarbeiter erfassen. Die anderen Mitarbeiter werden auf diesem Gerät nicht zur Auswahl angezeigt.
- **e. "Lohnarten für ZeitApp festlegen…"** Hier legen Sie fest, welche Lohnart beim Erfassen welcher Zeit verwendet werden soll.
- **f. "Arbeits- und Pausenzeiten festlegen / automatische Überstundenberechnung…"**

Hier können Sie feste Pausenzeiten definieren bzw. eine Überstundenregel erfassen.

**Hinweis:** Informieren Sie Ihre Baustellenmitarbeiter.

**g. "weitere Einstellungen…"**

Definieren Sie unter anderem, ob es Ihren Mitarbeitern gestattet wird, die Zeiten auf den Geräten zu bearbeiten oder welche Adressdaten an die App übertragen werden sollen.

**Hinweis:** Die Baustellenadresse kann nur übertragen werden, wenn diese beim Kunden in den Stammdaten angelegt und im Projekt hinterlegt ist.

**h. "Info…"**

Hier erhalten Sie eine entsprechende Info über die installierte Version.

#### **i. "Gerätename / GPS Karte"**

Hier können Sie Ihren Geräten eindeutige Gerätenamen vergeben.

## **2. "Protokoll":**

Nutzen Sie das Protokoll, um zu überprüfen, wohin Ihre Bilder, Dokumente oder Zeiten gespeichert wurden bzw. ob Ihr gesuchtes Projekt auf den Webserver übertragen werden konnte.

**Hinweis:** Hier finden Sie auch Hinweise auf mögliche Ursachen, sollten Daten nicht korrekt oder gar nicht in Ihre Software übertragen worden sein.

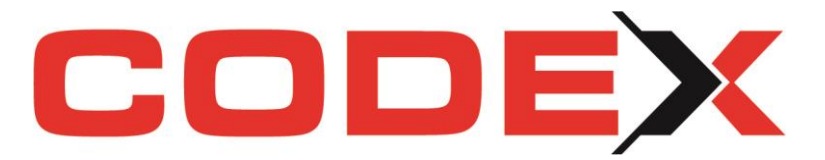

## **Wählen Sie nun ein Zeiterfassungsmodell für das Erfassen Ihrer Arbeitszeiten:**

Anleitung

ZeitApp Seite | 6

#### **1. "Genaues Starten und Stoppen aller Zeiten"**

- a) Sie starten die Zeit für die entsprechende Buchungsart (Arbeitszeit, usw.)
- b) Sie stoppen die Zeit für die entsprechende Buchungsart (Arbeitszeit, usw.)
- c) Sie starten die Zeit für die nächste Buchungsart (Pause, usw.)

**Vorteil:** Sie erhalten je gestoppter Zeit einen Buchungseintrag und erkennen somit Fahrzeiten, Pausen und Arbeitszeiten getrennt voneinander und chronologisch.

#### **2. "Pausen/Schlechtwetter nachträglich erfassen"**

- a) Sie stoppen die Arbeitszeit von Beginn bis Ende des Arbeitstages auf eine Standard-Lohnart.
- b) Nach Arbeitsende klicken Sie "Pausenzeiten nachträglich erfassen" und tragen hier die entsprechenden Pausen-, Schlechtwetterzeiten ein.

#### **3. "Pausen werden automatisch eingefügt"**

- a) Klicken Sie auf das Symbol in Ihrer Taskleiste und dann auf "Funktionen": "Arbeits- und Pausenzeiten festlegen", um Ihre Pausenzeiten zu definieren. WICHTIG: Haken bei "Pausen automatisch einfügen" muss sitzen.
- b) Sie stoppen die Arbeitszeit von Beginn bis Ende des Arbeitstages auf eine Standard-Lohnart.

Beim Export hat der Mitarbeiter dann die Möglichkeit, die vordefinierten Pausenzeiten automatisch einzufügen.

Bitte teilen Sie Ihren Mitarbeitern mit, für welches Modell sich Ihr Unternehmen entschieden hat und reichen Sie Ihren Mitarbeitern unsere ZeitApp-Anleitung für Baustellenmitarbeiter zum Erfassen der Zeiten weiter.

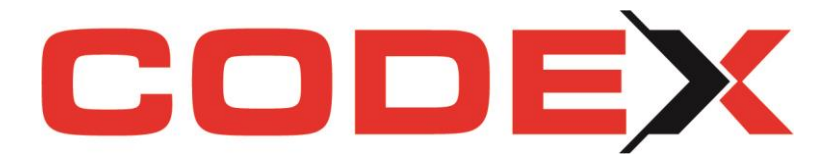

## **Codex ZeitApp Schritt für Schritt Zeiten erfassen:**

**Baustellenmitarbeiter**

## **Die wichtigsten Funktionen:**

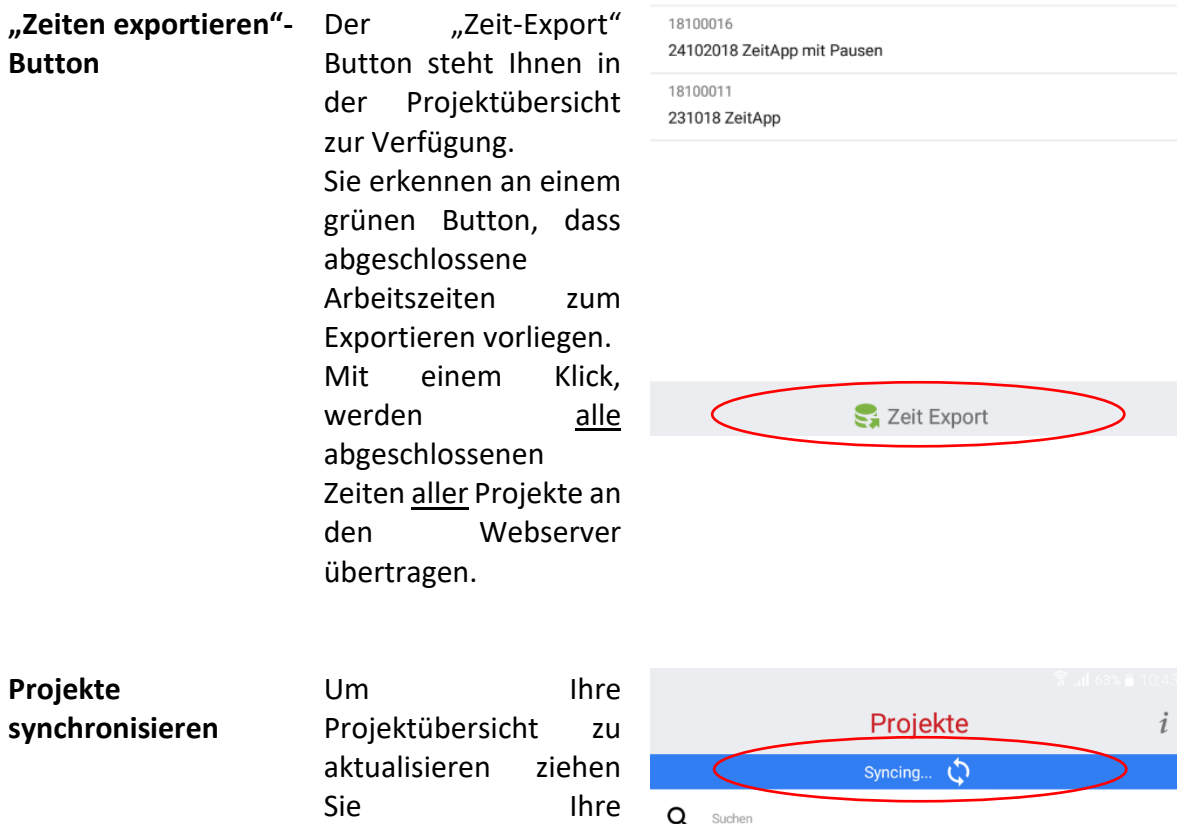

Projektübersicht nach unten, um die 18100012 231018 ZeitApp Pausen Synchronisation zu 18100013 starten. 23102018 ZeitApp Projekt 1 "Stoppuhr"-Button Der "Stoppuhr"-Button zeigt Ihnen alle Projekte mit laufenden Arbeitszeiten in einer Übersicht. Er bietet Ihnen an dieser Stelle auch die Möglichkeit

> eine laufende Arbeitszeit zu stoppen.

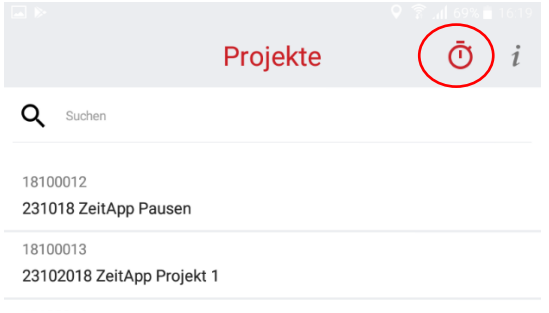

Anleitung

ZeitApp Seite | 1

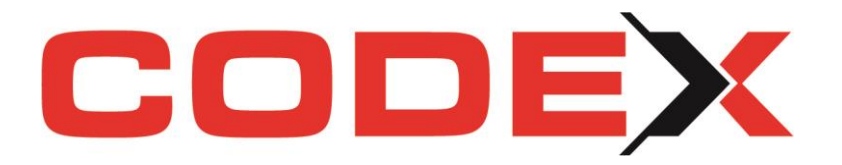

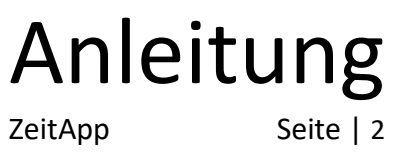

## **Schritt für Schritt Zeiten erfassen:**

**Hinweis:** Klären Sie hausintern vorab, wie die Erfassung Ihrer Pausenzeiten geregelt ist.

**1. Klicken Sie auf das gewünschte Projekt, um die Bearbeitung zu starten.** Über die Stecknadel können bestimmte Projekte in der Liste oben fixiert werden. Das Fahrzeug am rechten Bildrand leitet Sie zum Projektstandort in Ihrer Karten App.

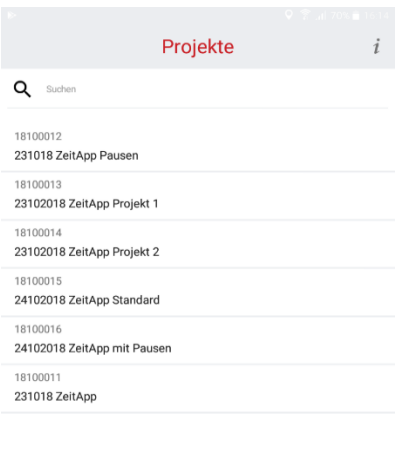

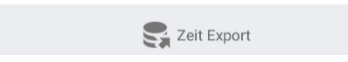

**2. Wählen Sie sich Ihre Mitarbeiter aus und starten die gewünschte Art der Zeiten-Buchung.**

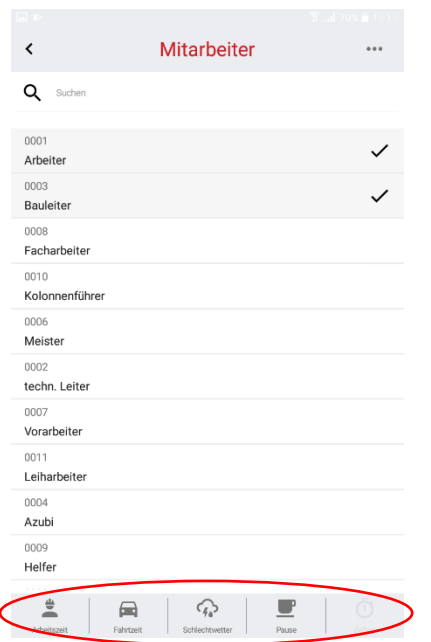

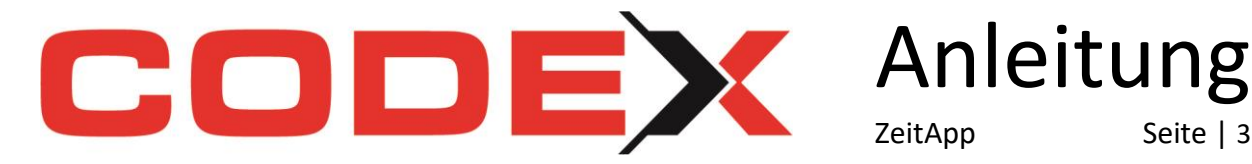

**3. Im nächsten Schritt kommen Sie zur Zeitenübersicht des aktuellen Projektes.** Möchten Sie die Übersicht aller laufenden Zeiten (auch unterschiedliche Projekte), so beachten Sie, wie zu Beginn erklärt, dass "Stoppuhr"-Symbol auf der Projekt-Übersicht.

ZeitApp Seite | 3

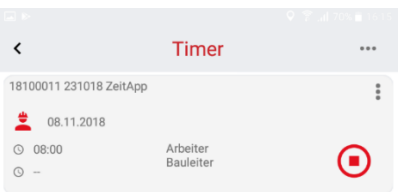

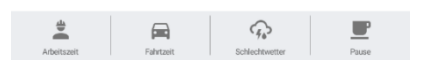

Um die Buchung zu stoppen klicken Sie auf das "Stopp"-Symbol.

Um eine Beschreibung oder Tätigkeiten zu erfassen, klicken Sie auf die Buchung und es öffnet sich folgende Ansicht

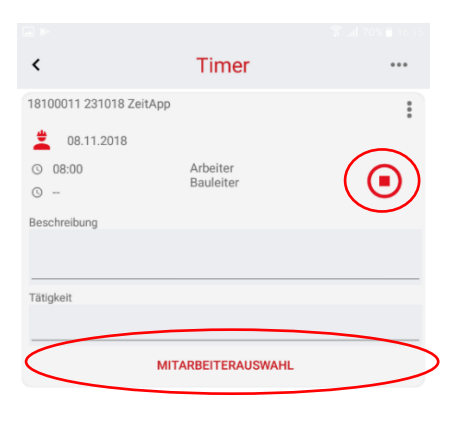

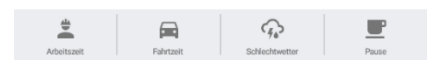

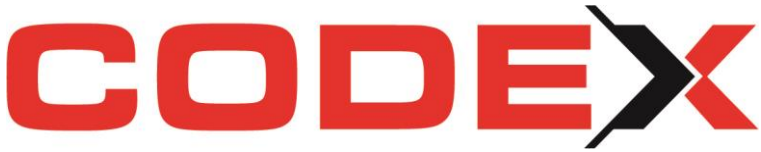

Anleitung

ZeitApp Seite | 4

Hier haben Sie auch die Möglichkeit Ihre Mitarbeiterauswahl anzupassen, sollte ein Mitarbeiter zur Baustelle nachkommen und beim Starten der Zeitenerfassung "vergessen" worden sein.

#### **4. Nun starten und stoppen Sie den restlichen Arbeitstag.**

Sie starten und stoppen jede Arbeitseinheit (Fahrzeit, Arbeitszeit, Pausen, usw) separat. Um eine neue Arbeitszeit zu starten, klicken Sie unten eine neue Arbeitszeit an. Die laufende Arbeitszeit beendet sich automatisch und eine neue Arbeitszeit wird gestartet.

#### **5. Übersicht der Zeitaufnahme für das aktuelle Projekt.**

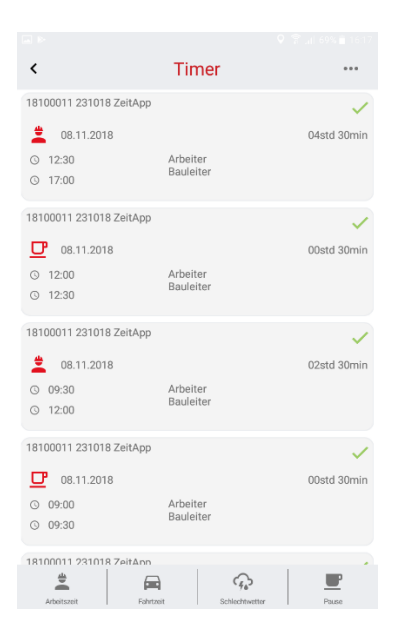

**6. Über das Hauptmenü werden alle Zeiten von allen Projekten am Ende des Tages an den Webserver exportiert.**

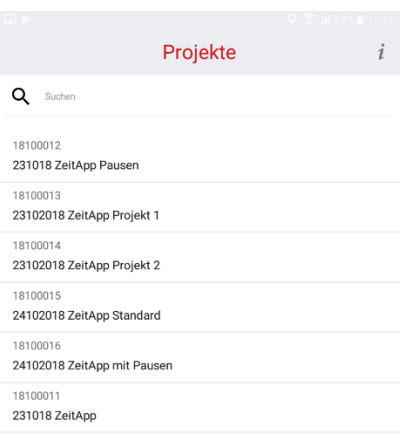

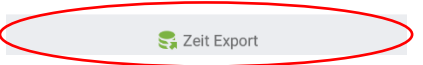

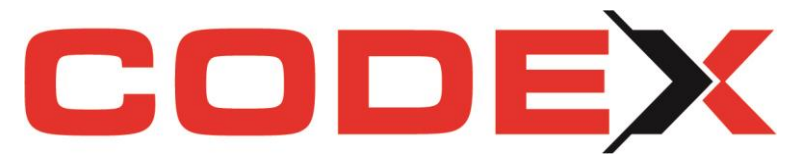

Sie erkennen am grünen "Zeit Export"-Button, dass Ihnen abgeschlossene Zeiten zum Exportieren vorliegen (wie am Anfang beschrieben).

Anleitung

ZeitApp Seite | 5

**7. Arbeiten Sie mit der automatischen Pausenregelung erhalten Sie nun die Abfrage zum Einfügen der Pausen in Ihre gestoppte Zeit.**

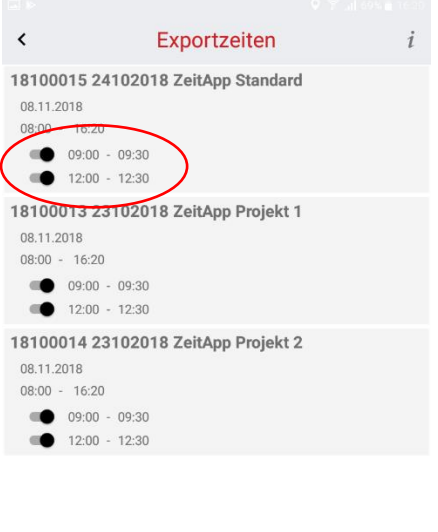

 $\sum$  Zeit Export

Entscheiden Sie über den Regler, welche Pausen tatsächlich gemacht wurden und eingefügt werden sollen und welche nicht.

**Bitte beachten:** Die Einstellung der automatischen Pausenregelung wird von Ihren Kollegen im Büro vorgenommen. Beachten Sie hierzu unsere ZeitApp-Anleitung für Büromitarbeiter.